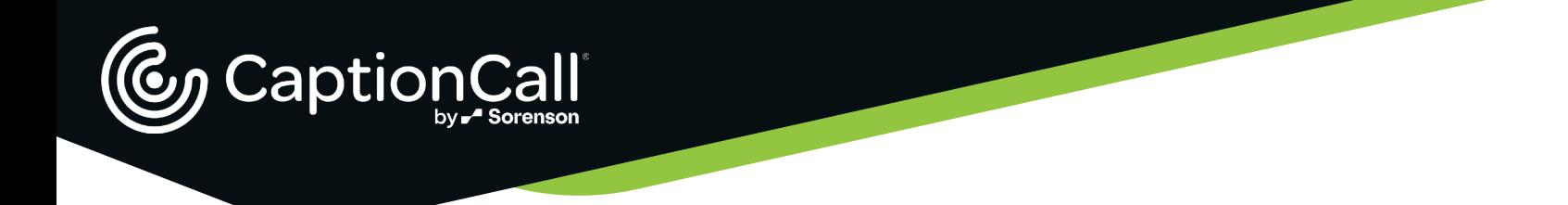

# Pair Your CaptionCall Phone or Smartphone with Your Bluetooth Hearing Aids

It's easy to pair Bluetooth hearing aids that use the Hands-Free Profile (HFP) specification and other devices to your CaptionCall phone. When you do, you can hear a phone's audio through your hearing aids or other Bluetooth-enabled wireless device. (Note: Pairing won't work with Bluetooth Low Energy [Bluetooth LE] devices. See your hearing aid specifications to determine what Bluetooth they support.)

### Pair Your CaptionCall Phone with Your Bluetooth Hearing Aids or Device

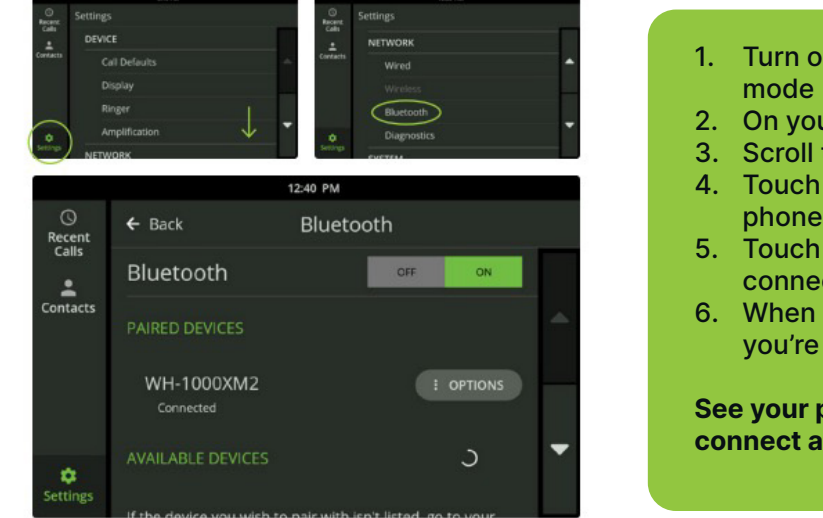

- 1. Turn on your Bluetooth device and put it in pairing mode (see its manufacturer's instructions).
- 2. On your CaptionCall phone, touch Settings
- 3. Scroll to NETWORK and touch Bluetooth
- 4. Touch ON and look for a list of Bluetooth devices; your phone will search for devices that are in pairing mode
- 5. Touch PAIR next to the name of the device you want to connect.
- 6. When "Connected" appears below the device name, you're ready to go

**See your phone's user guide for information on how to connect and disconnect a paired device anytime.**

### Pair Your Android Phone with Your Bluetooth Hearing Aids or Device

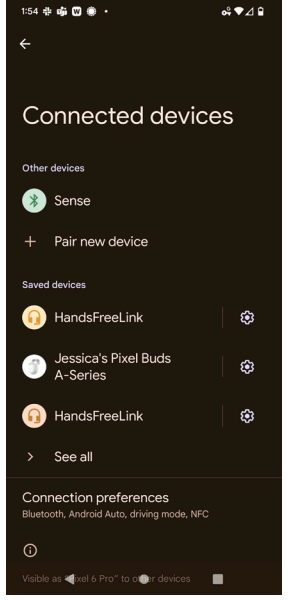

**Google's Accessibility Guide** covers two ways to connect hearing aids with an Android phone.

#### **Pair with "Connected devices"**

- 1. Open your device's Settings app
- 2. Tap Connected devices > Pair new device
- 3. Choose your hearing aid from the list of available devices
	- � If you have more than one hearing aid: wait for the first to connect, then tap the other in the list of available devices. After both are paired, the status will read "Active, left and right."
- 4. To change the settings, next to the name of the hearing aid, tap Settings. If you have a Pixel phone, learn about your phone's hearing aid compatibility.

Instructions for Pairing BLE Hearing Aids with CC Phone or Smartphone

CaptionCall and Olelo by Sorenson are available in the United States ONLY. FEDERAL LAW PROHIBITS ANYONE BUT REGISTERED USERS WITH HEARING LOSS FROM USING INTERNET PROTOCOL (IP) CAPTIONED TELEPHONES WITH THE CAPTIONS TURNED ON.IP captioned telephone service may use a live operator. The operator generates captions of what the other party to the call says. These captions are then sent to your phone. There is a cost for each minute of captions generated, paid from a federally administered fund. No costs are passed along to individuals who qualify for the service. The CaptionCall phone and Olelo app remain the property of Sorenson in order to provide ongoing support, service, and upgrades. Patent information: www.Sorenson.com/Legal.Copyright @ 2023 Sorenson. All rights reserved

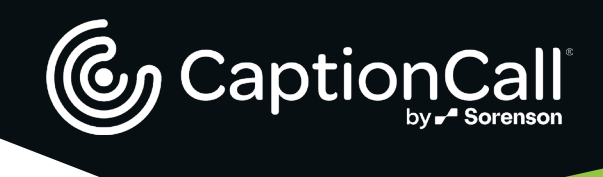

# Pair with "Accessibility"

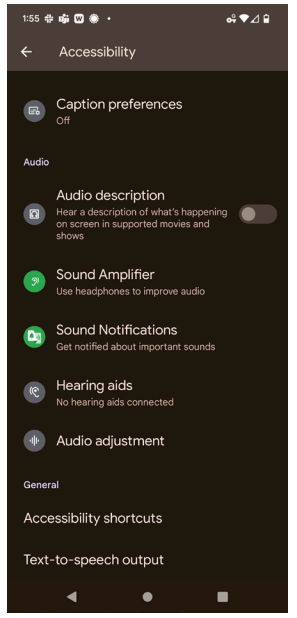

#### **The method below works best with ASHA compatible hearing aids.**

- 1. Open your device's Settings app
- 2. Tap Accessibility > Hearing aids
- 3. Tap Continue > Pair new device
- 4. Choose your hearing aid from the list. Make sure your hearing aids are in pairing mode. If you have more than one hearing aid, wait for the first to connect, then tap the other in the list of available devices. After both are paired, the status displays a message like "Active, left and right."

## Pair Your iPhone with Your Bluetooth Hearing Aids or Device

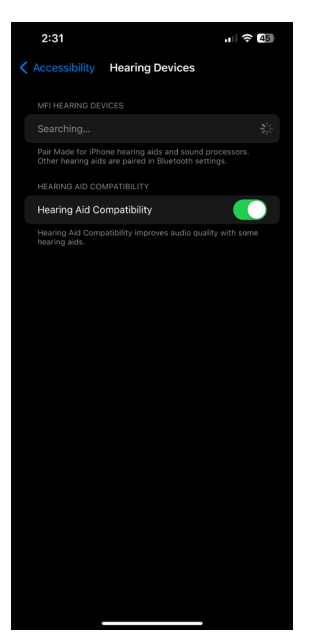

### **Apple Support covers how to connect hearing aids with an iPhone. Visit the site for more information on using hearing devices with your iPhone.**

- 1. Go to Settings > Accessibility > Hearing Devices on your phone. If your hearing aids aren't listed, you need to pair them with iPhone.
- 2. Open the battery doors on your hearing devices
- 3. On your iPhone, go to Settings > Bluetooth, and make sure Bluetooth is turned on
- 4. Go to Settings > Accessibility > Hearing Devices
- 5. Close the battery doors on your hearing devices
- 6. When their name(s) appear below MFi Hearing Devices, which could take a minute, tap the name(s) and respond to the pairing request(s).

Pairing can take up to 60 seconds. Don't try to stream audio or use the hearing devices until pairing is finished. When pairing is finished, you hear a series of beeps and a tone, and a checkmark appears next to the hearing devices in the Devices list.

You only need to pair your devices once (and your audiologist might do it for you). After that, your hearing devices automatically reconnect to your iPhone whenever you turn them on.

Instructions for Pairing BLE Hearing Aids with CC Phone or Smartphone

CaptionCall and Olelo by Sorenson are available in the United States ONLY. FEDERAL LAW PROHIBITS ANYONE BUT REGISTERED USERS WITH HEARING LOSS FROM USING INTERNET PROTOCOL (IP) CAPTIONED TELEPHONES WITH THE CAPTIONS TURNED ON.IP captioned telephone service may use a live operator. The operator generates captions of what the other party to the call says. These captions are then sent to your phone. There is a cost for each minute of captions generated, paid from a federally administered fund. No costs are passed along to individuals who qualify for the service. The CaptionCall phone and Olelo app remain the property of Sorenson in order to provide ongoing support, service, and upgrades. Patent information: www.Sorenson.com/Legal.Copyright © 2023 Sorenson. All rights reserved.